## **How to change the system metric to inches-F2100**

Problem : Change system metric to inch

Problem analysis:

Solution: Step 1- Main interface → Press F5 【Diagnose】into Diagnose interface

→Press F8【System Definition】into System Definition interface→Press F3【Define】into define

parameter interface→then input key 【1396】--then press enter.

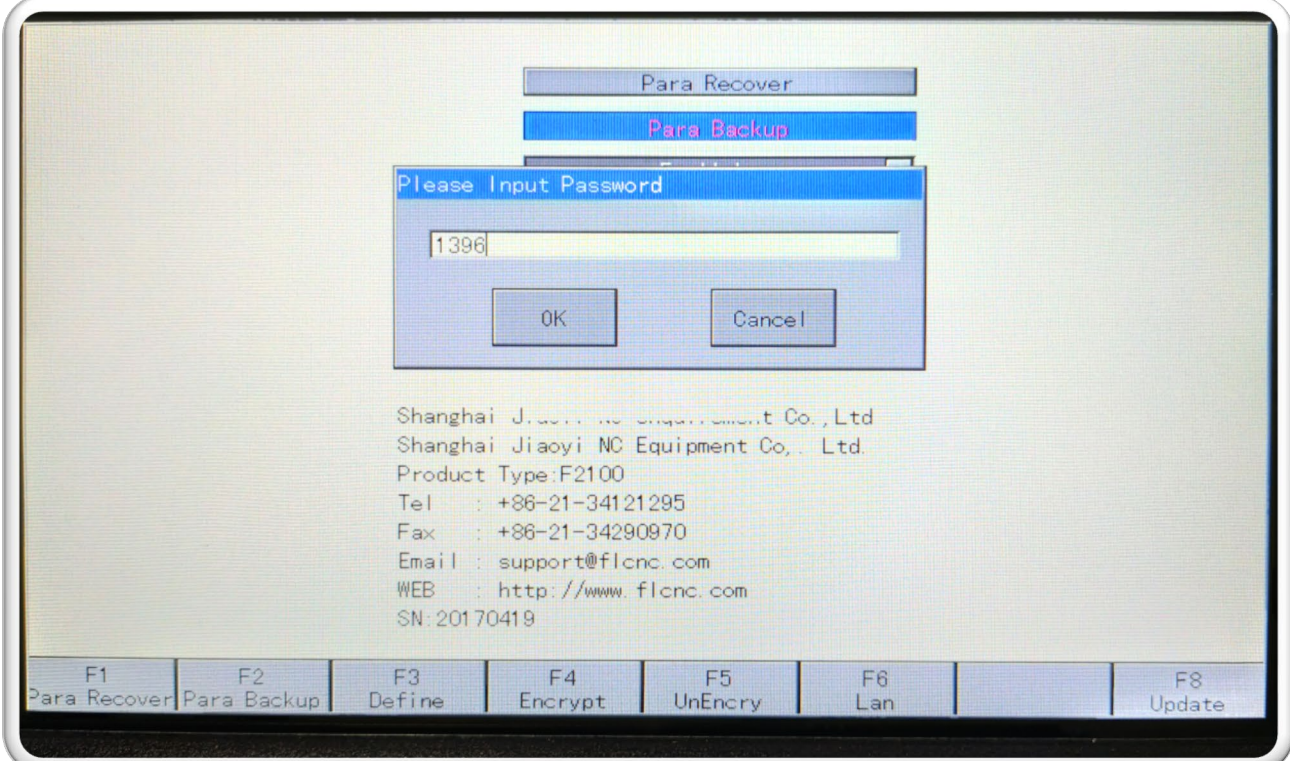

Pic1

Then into Define interface as show picture 2;

Step 2: →Press F5【Option】into Option interface as show Pic3

## Service Support Spirit

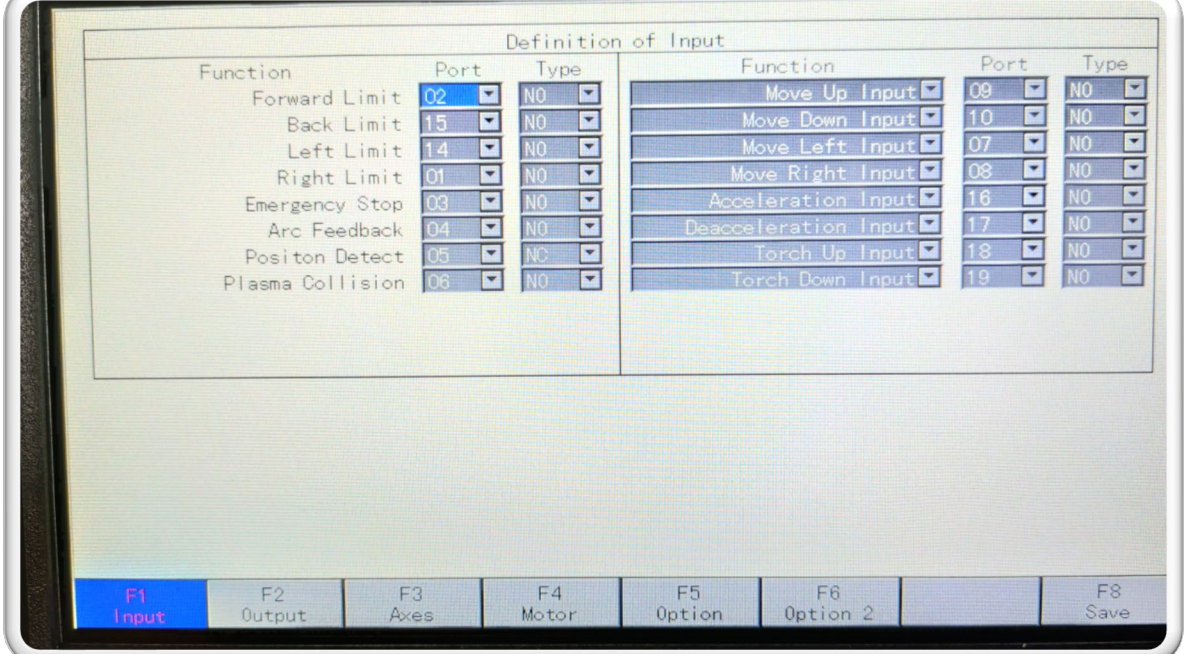

Pic2

Press the arrow key (↓) to Default Unit;  $\rightarrow$  Then press enter to select the inch;  $\rightarrow$  then press F8 to save the parameter;

Please restart the system after restoring factory settings.

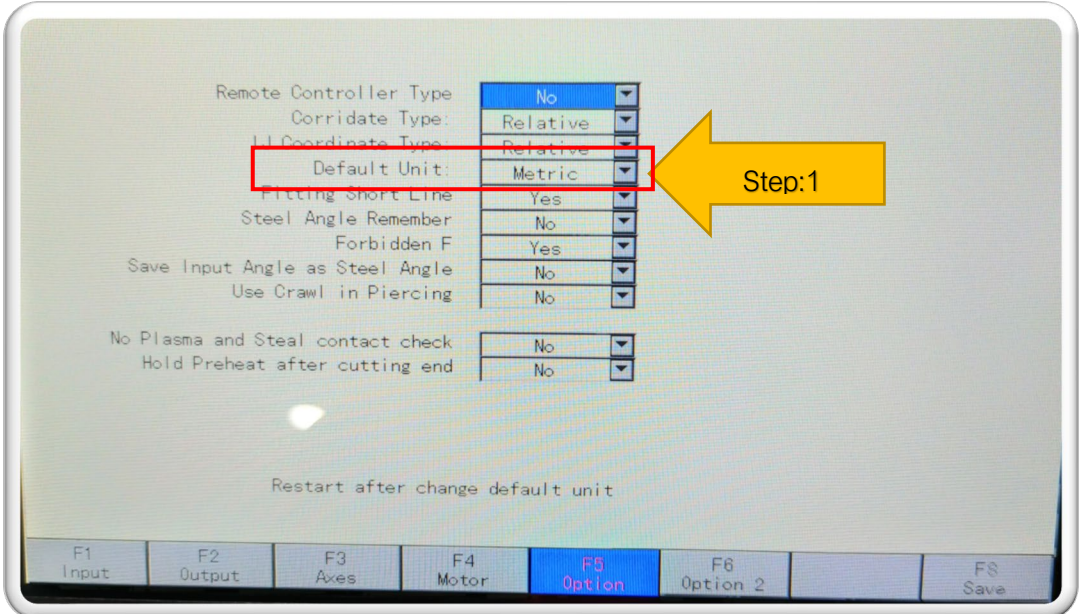

Pic3

**Work Simple**